## Verify/Update your Attorney Role (Attorneys Only\*)

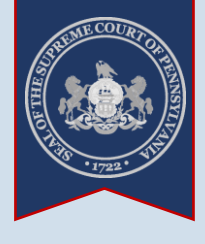

## ➢ UJS Web Portal Account Roles

**NIA** 

\* All attorneys with a UJS Web Portal account must have a role, or special designation, of 'Attorney' in order to use PACFile. Some attorneys who have been using a Web Portal account for other secure services may not have properly set this designation when they created their account. This process is designed to help attorneys determine if they have a role of 'Attorney' and, if not, assign it.

> You are logged on as: rrlincoln Unified Judi Manage My Account

UJS Forms

PAePay<sup>®</sup> Bri Logout

**Change My Password** 

## **1. Access your account information** Click on the Gear icon appearing next to your username and select the 'Manage My Account' option.

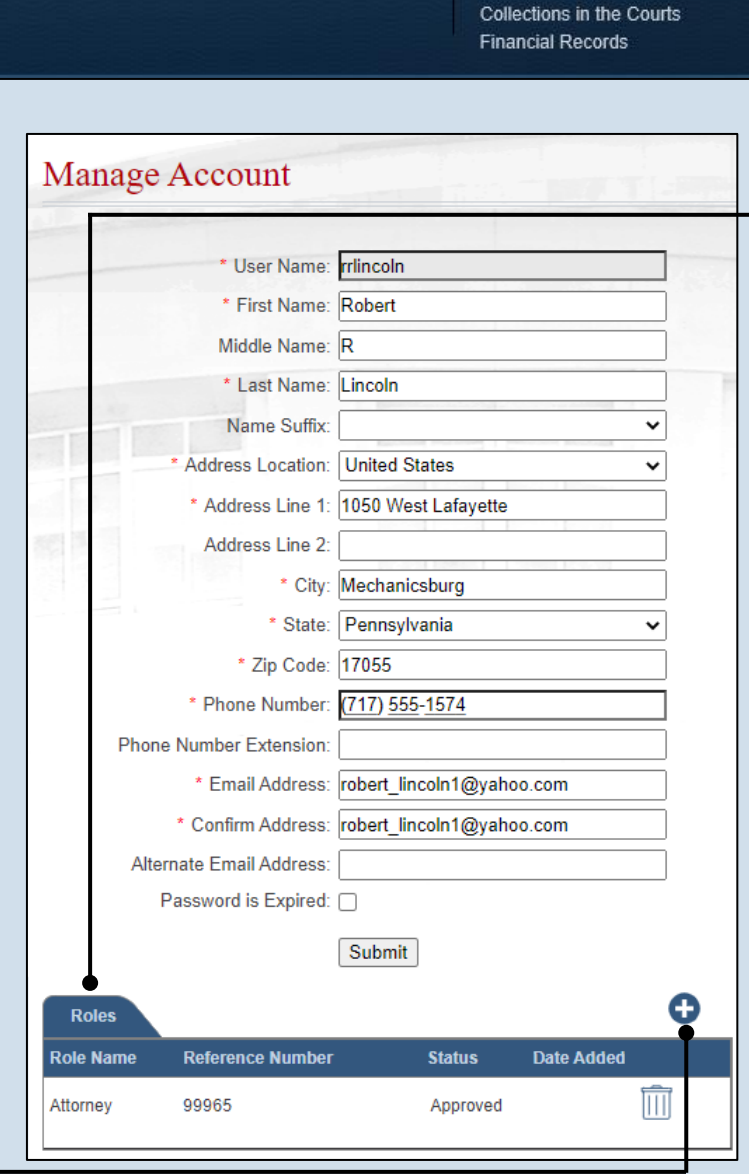

**2. Verify your attorney role** In the Manage Account screen, review the Roles grid.

If your role is 'Attorney', it is setup correctly and you can use PACFile normally. This process is complete.

If you have no role, continue to the next step.

**Request Role** 

Click on the Plus Sign icon above the Roles

**3. Open the** 

**screen**

grid.

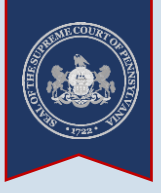

**4. Choose a role** In the Request Role

screen, click on the Role dropdown and select 'Attorney'.

<span id="page-1-1"></span>to access cases on which you are participating.

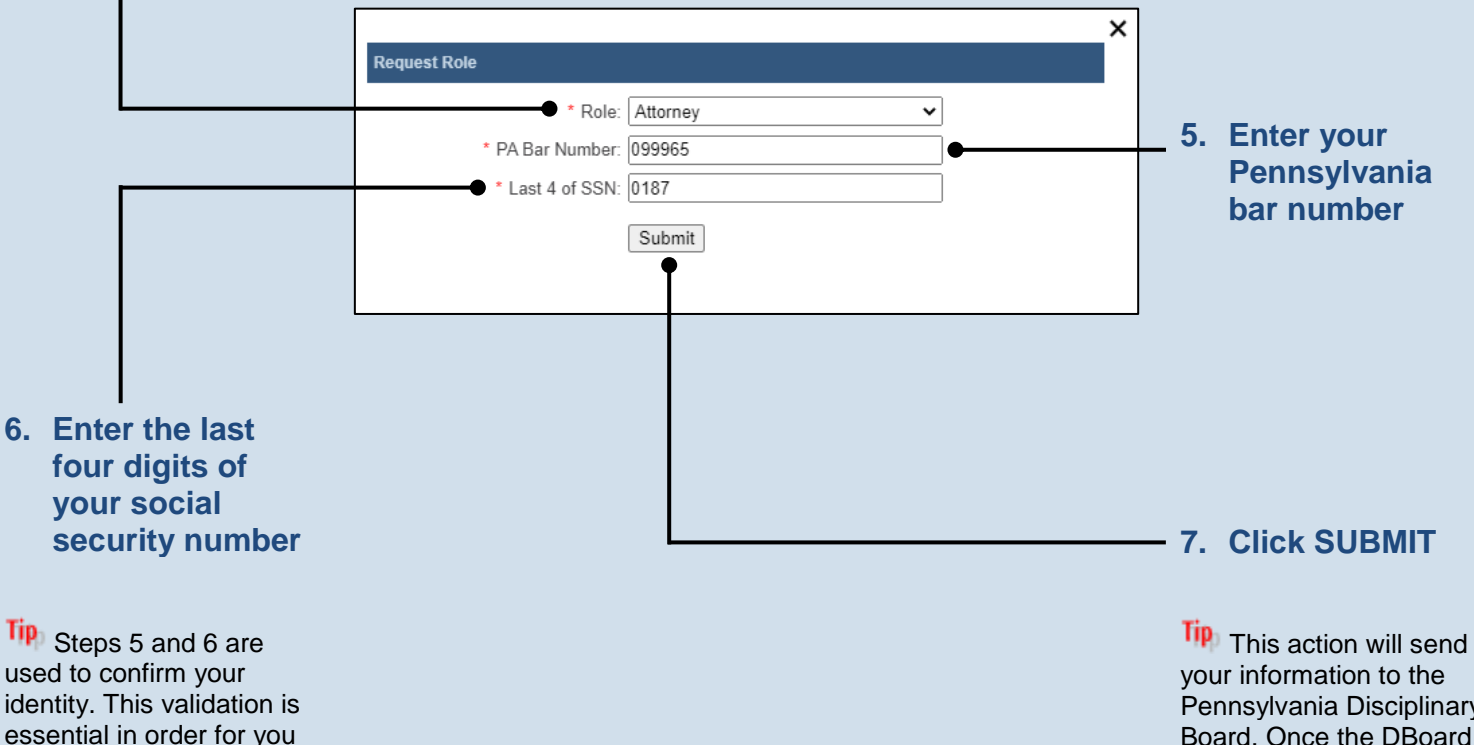

<span id="page-1-0"></span>Pennsylvania Disciplinary Board. Once the DBoard verifies your identity, which should occur almost immediately, you will be able to use PACFile normally. You will receive an e-mail that confirms that the 'Attorney' role was added successfully to your account.

END